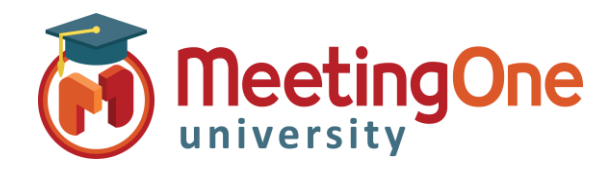

# Adobe Connect Room Controls

## Creating Meetings

*Creating Meetings, meeting hosts can create different meeting rooms that can have a unique*  URL and can be used multiple times. Because the meeting rooms are persistent, the URLs will *never expire and they will always be available when needed.*

### **Create a New Meeting**

- Log into your Adobe Connect URL (i.e. *https://CompanyABC123.adobeconnect.com*)
- Create New Meeting- From **My Meetings**, the host can select **New Meeting** to create a new Connect Meeting

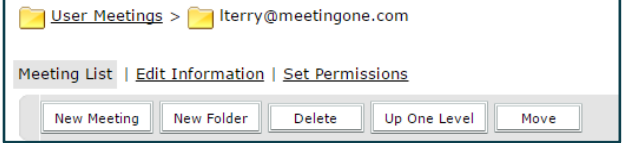

#### **Enter Meeting Information**

- **Name-** The name of the meeting
- **Custom URL-** Creates a unique room URL for the Connect Room. *\*Leaving this blank will cause the system to automatically generate URL*
- **Summary-** A brief summary of the meeting room. *\*This is only available to the Meeting Host*
- **Start Time/Duration-** NOT REQUIRED
- **Templates-** Allows you to select a template from the My Templates or Shared Templates folder with an existing meeting's layout and content.
- **Language-** Selects the Language the Pods will be displayed in
- **Access-** Allows you to toggle the level of access

#### for your participants

- o **Only Registered Users-** Participants *must* have a username and password created by your account admin to access the meeting
- o **Registered Users and Accepted Guests-**Registered users have a username and password that are created by your account administrator. An accepted guest will have to request permission to enter the room
- o **Anyone who has the URL** No special login required. Participants enter their name in the "Guest" field to enter the room.
- o *Optional Passcode Protection* (in addition to the Access settings above)
	- Users must enter room passcode

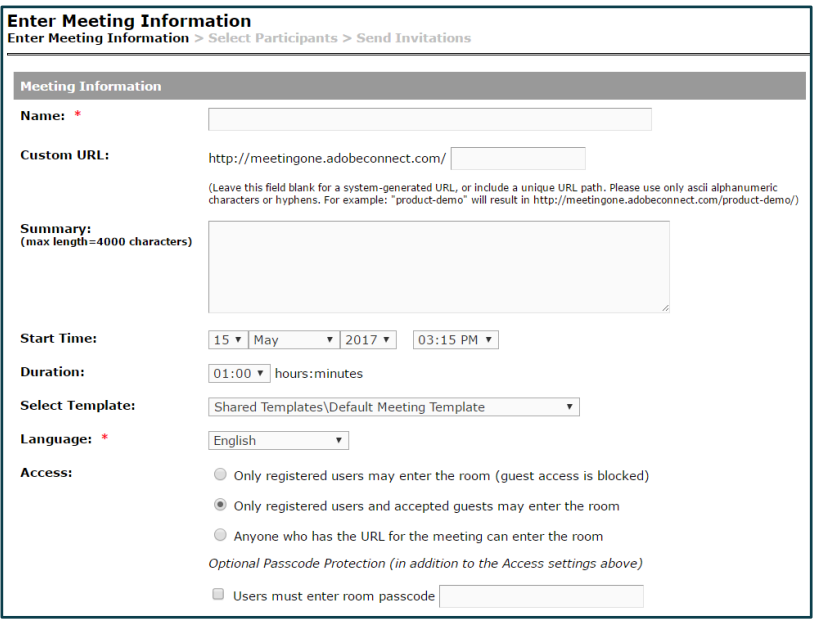

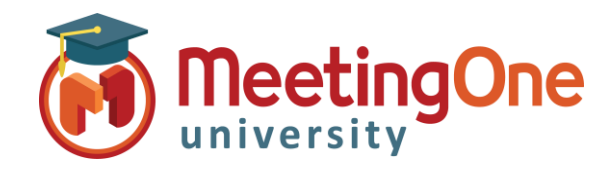

# Adobe Connect Room Controls

## Creating Meetings, continued

## **Audio Conference Settings**

- **Do not include any audio conference with this meeting-**The meeting be a Voice Over Internet Provider (VoIP) only meeting with no phone audio
- **Include this audio conference with this meeting-** Allows you to select your MeetingOne audio profile
- **Include other audio conference with this meeting-** Only if using a third party audio provider. It is strongly recommended that you reach out to that provider's own support team.

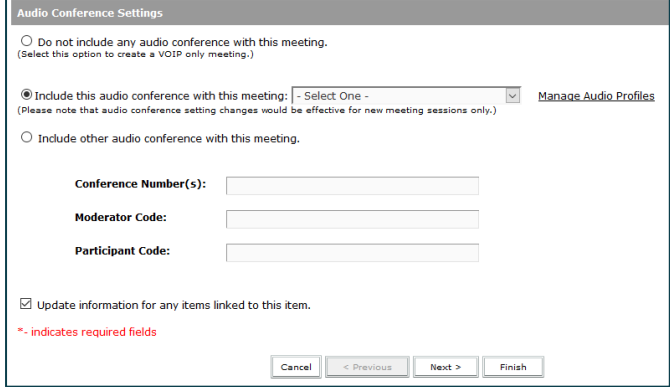

### **Select Participants**

Allows you to select users who will be required to enter a username and password to gain entry or assign permission to users already added to your account by an administrator

- Highlight the desired participant
- Click **Add**

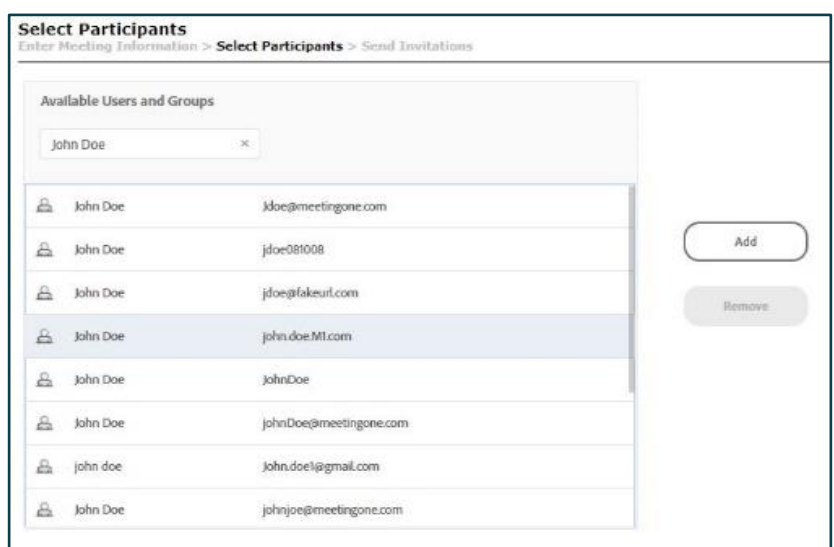

### **Assign Permissions**

A host can select another user to have special permissions to be a Presenter or Co-Host.

*\*This does not give you an extra Meeting Host License. You as the named host needs to be present in the room for these settings to take effect.*

- Highlight participant you would like to change access for
- Click **Permissions**
- Select desired Permission level

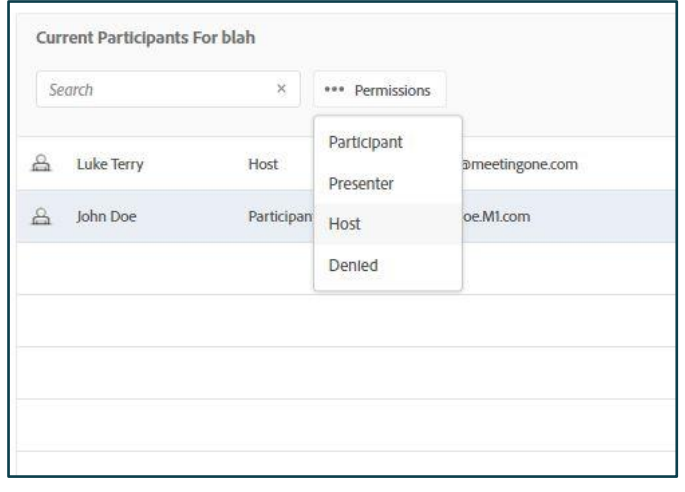